# 如何「列印當年度及歷年已上傳申報資料」操作說明

#### 步驟一:登入監察院陽光法令主題網站

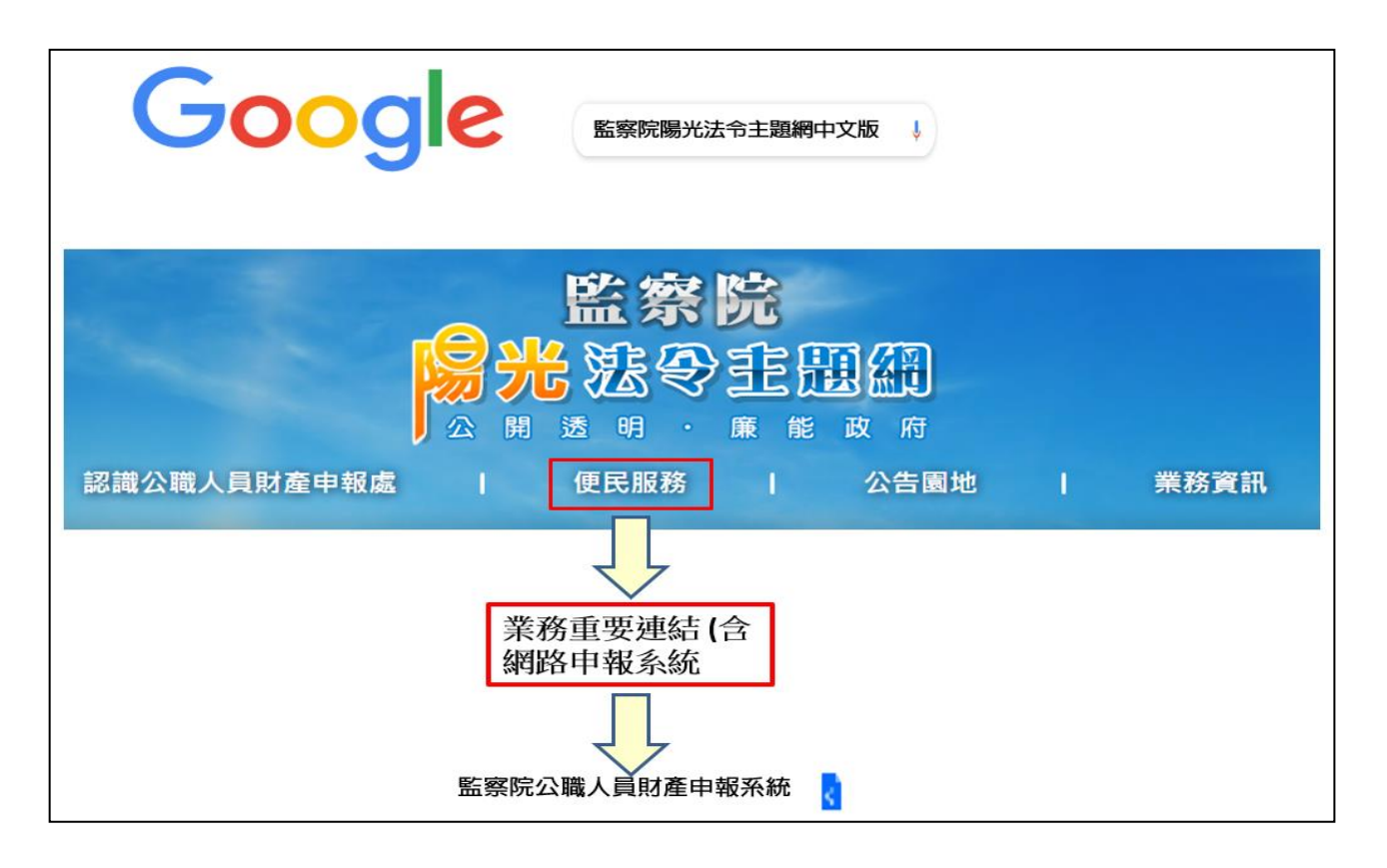

- 1.瀏覽器搜尋監察院陽光法令主題網 [https://sunshine.cy.gov.tw](https://sunshine.cy.gov.tw/)。
- 2.點選「便民服務」/「業務重要連結(含網路申報系統)」/全國公職人員財產申 報系統/「監察院公職人員財產申報網站」,進入網路申報系統。

# 步驟二:登入系統首頁

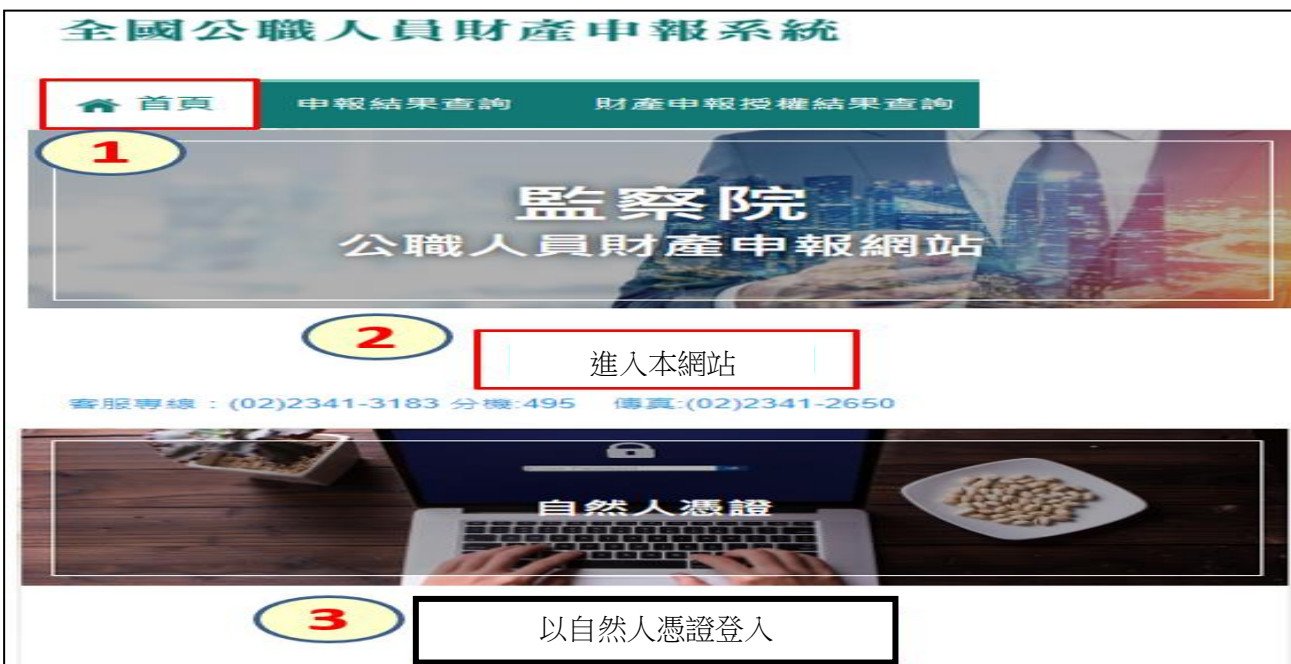

1.系統首頁點選「進入本網站」(如上圖序號 2)。 2.再選擇「以自然人憑證登入」(如上圖序號 3)。

## 步驟三:系統環境檢查

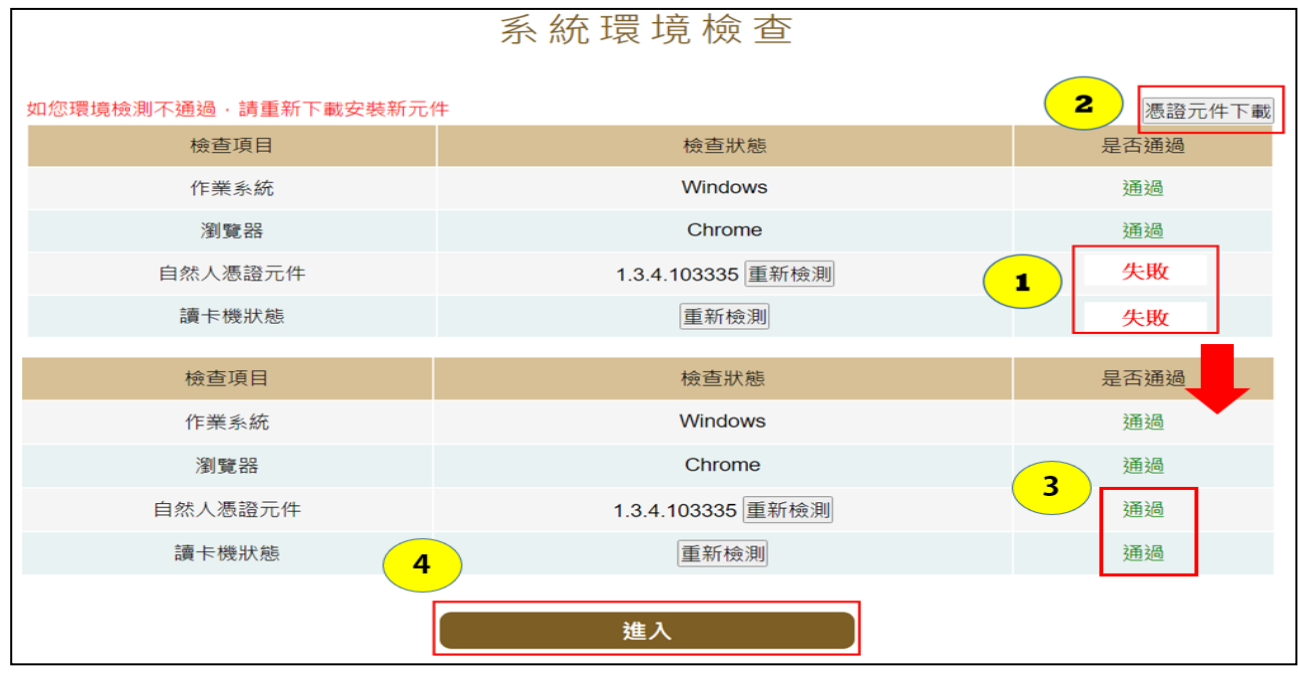

- 1. 檢查項目中若「自然人憑證元件」出現「失敗」(如上圖序號 1),請點選右上 方「憑證元件下載」(如上圖序號2),安裝完畢再次進入系統進行檢核,畫面出 現「通過」,表示安裝完成。
- 2. 檢查項目中若「讀卡機狀態」出現「失敗」(如上圖序號 1),表示電腦未插入 自然人憑證,或者,讀卡機未與電腦作好連接。請插入自然人憑證,或者,將 已插入自然人憑證之讀卡機接頭插入電腦插槽內,點重新檢測。若均出現「通 過」,即可點選「進入」(如上圖序號 4)。

#### 步驟四:自然人憑證登入

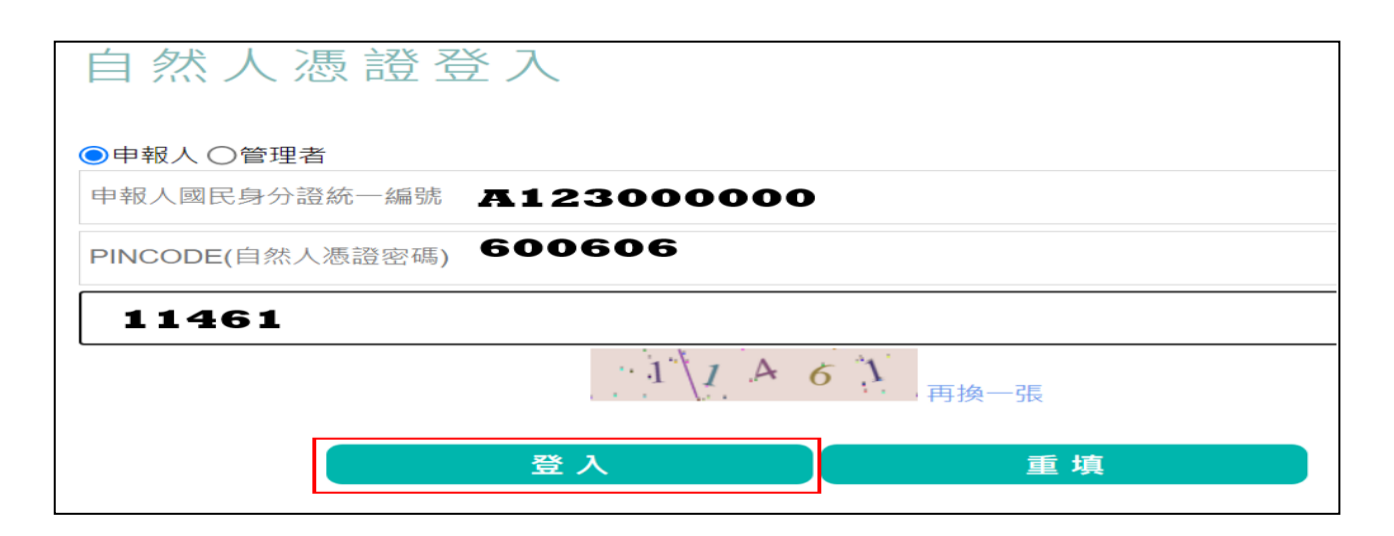

1.點選「申報人」。

- 2.輸入申報人國民身分證統一編號。
- 3.輸入自然人憑證密碼,戶政機關預設密碼為 6 碼(出生年月日),例如 60 年 6 月 6 日出生者,密碼為 600606。
- 4.輸入驗證碼例如上圖 11461。
- 5.點選「登入」,即可進行下一步驟。

## 步驟五:【申報資料列印】~~個人資料保護法告知書頁面就有囉~~

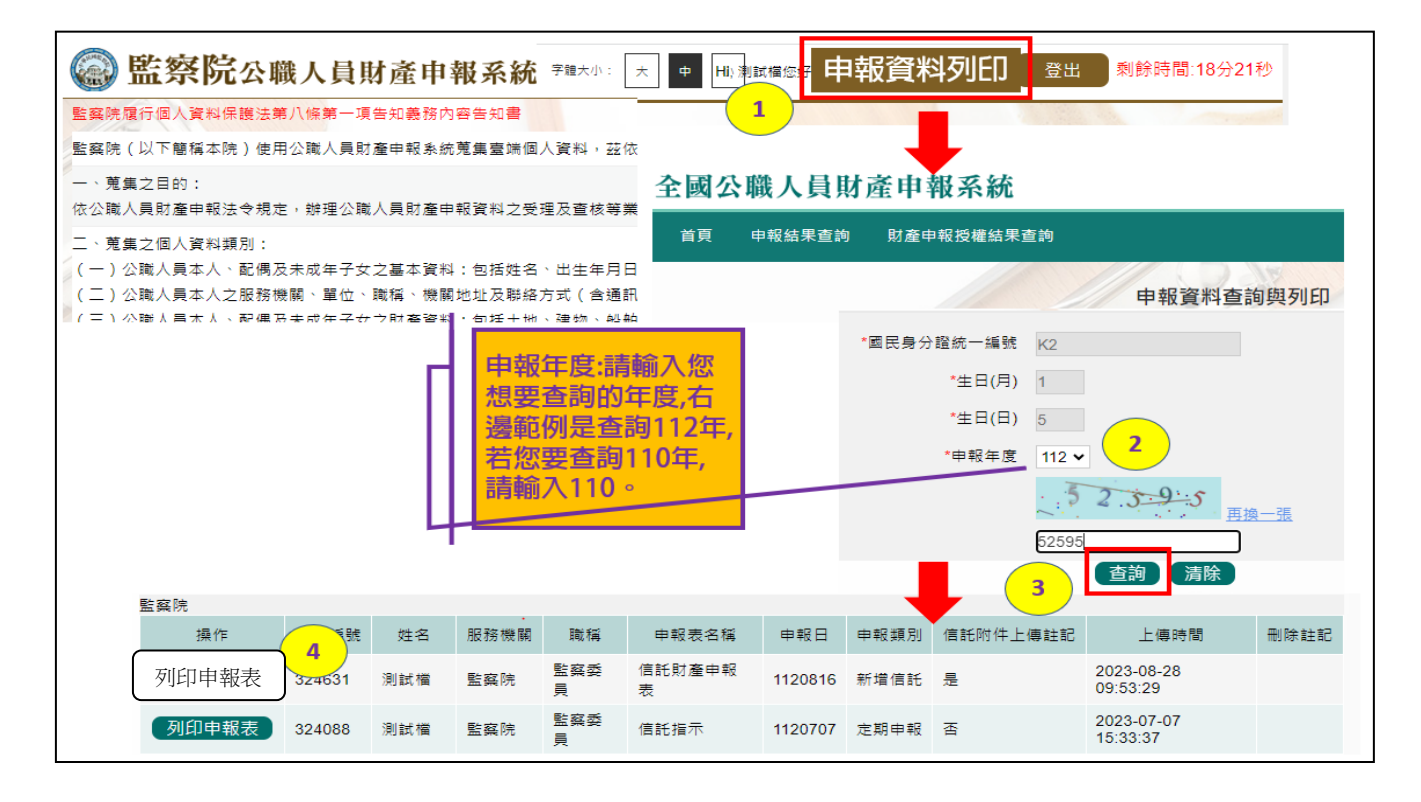

- 1. 進入個人資料保護法告知書頁面,在系統右上方有【申報資料列印】按鈕,請 點選【申報資料列印】按鈕(如上圖序號 1),即出現申報資料列印與查詢頁面。  $2.$ 請輸入想要查詢的年度,書面範例是查詢 112年(如上圖序號  $2)$ ,若要查詢 110 年,請輸入 110。
- 3.輸入驗證碼後點選【查詢】鈕(如上圖序號 3)。
- 4. 書面出現 112 年度已上傳成功之財產申報資料,請選取想要列印的申報表,例 如第 1 筆新增信託,請點選【列印申報表】(如上圖序號4),系統會產製該筆 申報表之 PDF 檔供列印或存檔備查。